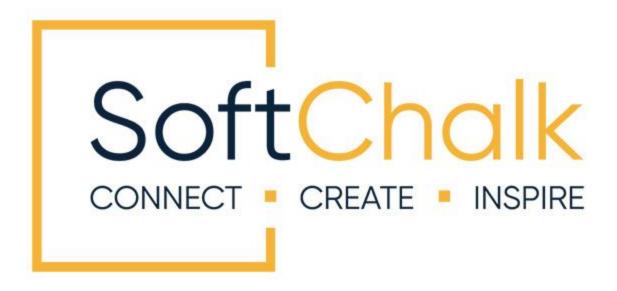

# SoftChalk™ Agilix Buzz Integration Guide

Updated April 27, 2023

# **Contents**

| Introduction                                                                                                    | 3  |
|----------------------------------------------------------------------------------------------------|----|
| Links to SoftChalk FAQs, System Specs and Guides                                                                                                    |    |
| SoftChalk Cloud Users                                                                                                    | 6  |
| Overview: How SoftChalk Cloud Content Works with Agilix Buzz6Adding Scored Lessons (Cloud Users)7Copy the LTI Link for a Lesson in SoftChalk Cloud7Paste the LTI Link into Agilix Buzz7SoftChalk ScoreCenter in Agilix Buzz10Overview10Accessing SoftChalk ScoreCenter in Agilix Buzz10Class Average11Set the Scoring Method and Maximum Attempts13Preview the Lesson15View or Change Scores15Complete All Attempts for All Students for a Lesson19Essays20View Grades from LTI Lessons in the Agilix Buzz Gradebook22Non-Scored Lessons (Cloud Users)24Print or Email Scores25Edit a SoftChalk Cloud Lesson26Collaborate with Other Instructors on SoftChalk Lessons26 |    |
| Agilix Buzz Administrator                                                                                                    | 27 |
| Test LTI Lessons                                                                                                    |    |
| Help                                                                                                    | 32 |
| Conveight Information                                                                                                    | 32 |
| Copyright Information                                                                                                    | 32 |

# Introduction

This guide covers linking to or uploading your SoftChalk lessons into the **Agilix Buzz** learning management system.

# Links to SoftChalk FAQs, System Specs and Guides

For your instructors, you may want to post the URLs for our guides (see below). As we update the guides, the URLs will remain the same.

| Item                                                  | Description and URL                                                                                                    |
|-------------------------------------------------------|----------------------------------------------------------------------------------------------------|
| SoftChalk FAQs                                        | Search our FAQs<br>https://softchalk.atlassian.net/wiki/spaces/SKB/page<br>s/196182576/SoftChalk+FAQs                                                                                                    |
| System Specifications and Supported Browsers          | This web page lists the system specifications for instructors and students.  https://softchalk.com/cloud/system-specifications                                                                                                    |
| Agilix Buzz Admin – SoftChalk<br>Tool Provider set up | This FAQ provides steps for the Agilix Buzz administrator to quickly set up the SoftChalk Tool Provider. <a href="https://softchalk.atlassian.net/wiki/spaces/SKB/pages/2256207873/Agilix+Buzz+LTI+Tool+Provider+Set">https://softchalk.atlassian.net/wiki/spaces/SKB/pages/2256207873/Agilix+Buzz+LTI+Tool+Provider+Set</a> |
| Student Guide to SoftChalk Lessons                    | This Student Guide includes a <b>Troubleshooting</b> section. <a href="https://softchalk.atlassian.net/wiki/download/attachments/200114368/studentquide.pdf?api=v2">https://softchalk.atlassian.net/wiki/download/attachments/200114368/studentquide.pdf?api=v2</a>                                                          |
| SoftChalk Create Guide                                | SoftChalk Create is SoftChalk's content authoring program. It is available in both a web launch version (as part of a SoftChalk Cloud Account - see the section SoftChalk Cloud) and in a desktop version. https://softchalk.atlassian.net/wiki/download/attachments/129532299/createguide.pdf?api=v2                        |
| SoftChalk Cloud Guide                                 | SoftChalk Cloud is an award-winning, multi-function platform that combines a learning object repository, content authoring and hosting and management features.  https://softchalk.atlassian.net/wiki/download/attachments/129404604/cloudguide.pdf?api=v2                                                                   |

#### SoftChalk Cloud

As mentioned in the previous table, <u>SoftChalk Cloud</u> is an award-winning, multi-function platform that combines a learning object repository, content authoring and hosting and management features.

With a SoftChalk Cloud account, you can:

- Create and update your content in one place by logging into your SoftChalk Cloud account whether you are at work or at home. (SoftChalk Create is part of your Cloud account.)
- Link to your content in many places.
- Search for content in SoftChalk Share (SoftChalk Cloud's public content repository) and add it directly to your lessons. You can modify the content you find with a SoftChalk Cloud account.
- Collaborate with other instructors on SoftChalk lessons. For more details, see the section Collaborate with Other Instructors on SoftChalk Lessons in the SoftChalk Cloud Guide.
- Collect scores using the SoftChalk ScoreCenter Feature. Grades from your SoftChalk lessons can appear within the gradebook of your learning management system.

#### **Volume Purchase or Purchase Order**

To take advantage of volume purchasing (or if you plan to purchase a SoftChalk Cloud account with a purchase order), please contact <a href="mailto:sales@softchalk.com">sales@softchalk.com</a>.

#### **Private SoftChalk Cloud**

Your institution also has the option to purchase an <u>Enterprise SoftChalk Cloud</u>. Please contact <u>sales@softchalk.com</u>

#### **Individual Purchase on the SoftChalk Cloud Website**

A SoftChalk Cloud account is available as a yearly subscription. You can purchase a SoftChalk Cloud account on our <u>Buy Now</u> page. Fill out the information and submit your credit card information.

#### **Trial SoftChalk Cloud Account**

Try out a SoftChalk Cloud account for 30 days. Click the **Free Trial** button (see above below) and fill out the information.

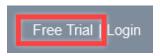

# **SoftChalk Lessons in Agilix Buzz**

If you are a SoftChalk Cloud user, see the section SoftChalk Cloud Users.

If you do not have a SoftChalk Cloud account and you are using the desktop version of SoftChalk, see the section <u>Desktop Users</u>.

If you are a Agilix Buzz administrator, see the section <u>Agilix Buzz Administrator</u> for instructions on enabling your LTI feature to work with SoftChalk Cloud. (The LTI feature allows an instructor to copy and paste an LTI link for his/her SoftChalk Cloud lesson and have the student scores for that lesson go directly into the Agilix Buzz gradebook.)

# **Agilix Buzz SoftChalk Cloud Integration Guide Web Link**

Please note the URL below for this guide. As we update this guide, this URL will remain the same.

https://softchalk.atlassian.net/wiki/download/attachments/187465915/lms agilix buzz.pdf? api=v2

# SoftChalk Cloud Users

# **Overview: How SoftChalk Cloud Content Works with Agilix Buzz**

- Create Content: you will use a SoftChalk Cloud account to create and save your
  lesson in the Cloud (see the <u>SoftChalk Cloud User Guide</u> for additional information
  about this). After creating and saving a lesson in SoftChalk Cloud, your lesson will be
  assigned a unique hyperlink that you can use to share your lesson with your students
  in Agilix Buzz.
- **Link Your Lesson**: you will use the SoftChalk Tool Provider to link your lessons into your Agilix Buzz course(s). Additional step-by-step instructions to link to a SoftChalk lesson are provided below. A single SoftChalk lesson can be linked into as many Agilix Buzz courses as you wish. If you wish to collect scores in your Agilix Buzz gradebook, student scores for your lesson will pass into each individual course gradebook.
- **Update Content**: if you should need to update your lesson, you will login to SoftChalk Cloud, edit your lesson, and save it. Immediately and simultaneously, all courses in Agilix Buzz that are using that lesson will be automatically updated.
- **Student Access**: your students do not need to have accounts on SoftChalk Cloud to use your SoftChalk content in Agilix Buzz. Students will login to your Agilix Buzz course and click on your SoftChalk lesson links to view your content. To the student, the content is seamless with Agilix Buzz and appears to be native Agilix Buzz content. If you are tracking student scores, the SoftChalk lesson scores will pass directly into the Agilix Buzz gradebook for students to view the same way they view native Agilix Buzz gradebook information.
- **Collect Scores**: Before linking your SoftChalk lessons into your Agilix Buzz course, you will decide if you want to collect scores from your students or if you want your lessons to be "practice" lessons and you do not need to collect scores. Each time you link a lesson into Agilix Buzz, you can decide whether or not to collect scores. Many instructors use both "scored" and "practice" lessons within a course.

NOTE: a single SoftChalk lesson can be linked into multiple Agilix Buzz courses simultaneously and can be set to report scores in some courses and set to not report courses in other courses. In other words, the same lesson can be used simultaneously in separate ways in different courses.

To use SoftChalk Cloud lessons in your Agilix Buzz course, your lesson must be linked into your Agilix Buzz course. See the next section for step-by-step instructions for adding either Scored Lessons or Non-Scored Lessons to your Agilix Buzz Course.

# **Adding Scored Lessons (Cloud Users)**

This section describes how to add **scored** SoftChalk lesson links into your Agilix Buzz course. It is assumed that you have already created your SoftChalk lesson and saved it into your SoftChalk Cloud account.

## Copy the LTI Link for a Lesson in SoftChalk Cloud

See the section **Copy the LTI Link for Your Lesson** in the <u>SoftChalk Cloud Guide</u>. **IMPORTANT**: Be sure to copy the LTI Link and NOT the Hyperlink for the lesson.

#### Paste the LTI Link into Agilix Buzz

 After copying the LTI Link for your lesson (see the section Copy the LTI Link in the <u>SoftChalk Cloud Guide</u>.), log into your Agilix Buzz account and select your Course (see below).

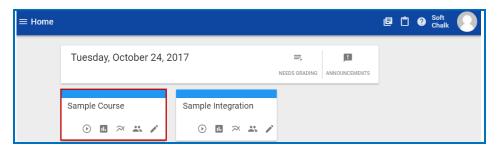

2. Click the triple bar Menu dropdown in the upper left to select the **Editor** (see below).

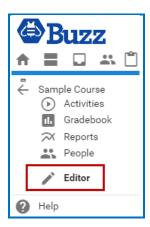

Click the Add to Course Name link (see below).

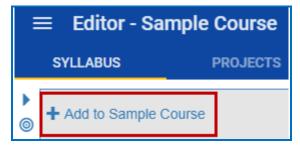

4. Select **Assignment** (see below).

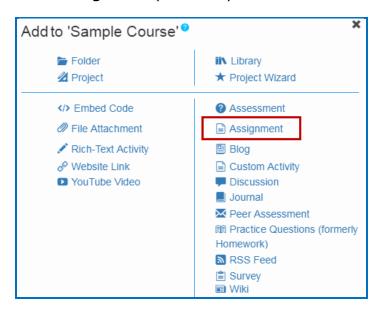

- 5. Enter an activity **Title** for your lesson. Select **Website** and paste the LTI link under **Web-site URL**.
- 6. Select **Digitally sign the request for LTI** (see below).

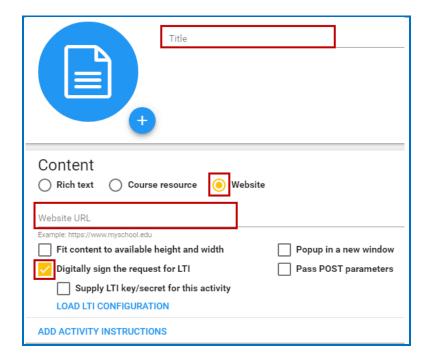

- 7. Click on the **Settings** tab.
- 8. Click the check box to select **This activity is gradable** and assign points under **Weight in category**.

Also distinguish if the lesson should be graded by **Points**, **Percentage** or **Letter Grade** under **Score entry** (see below).

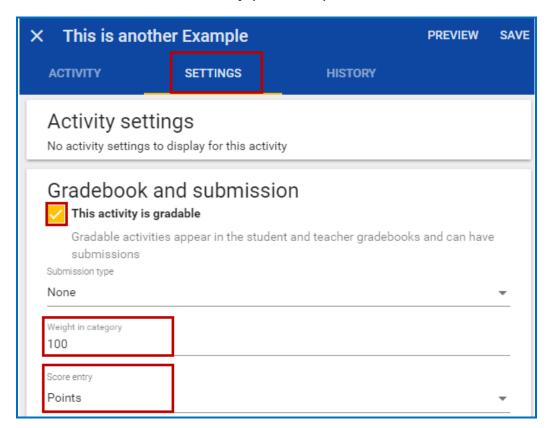

9. Click **Save** in the upper right corner to complete set up.

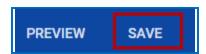

# **SoftChalk ScoreCenter in Agilix Buzz**

#### **Overview**

When a SoftChalk Cloud lesson is linked into a Agilix Buzz course as a scored lesson, the instructor can use SoftChalk ScoreCenter to view detailed student score results, as well as configure various scoring options for the lesson. Instructors access the SoftChalk ScoreCenter directly in Agilix Buzz.

Note that although you can view student scores via the SoftChalk ScoreCenter, the student's grades are also passed directly into the Agilix Buzz course gradebook, where the instructor also has access to view and edit individual student grades.

The SoftChalk ScoreCenter serves a variety of functions that allow the instructor to:

- **Set the Maximum Attempts**: Determine how many times a student can access a lesson (unlimited times or a specific number of times).
- **Set the Scoring Method**: Determine which attempt score is sent to the Agilix Buzz gradebook (i.e., first attempt score, highest score, most recent score, or average score).
- **View all student attempt details** and see how many students have completed the lesson, how many total attempts have been made, average score, etc.
- View individual detailed student scores. All student attempts are saved and
  are viewable. You can see how many attempts each student has made, how long
  the student spent on each attempt, start and end dates/times for each attempt,
  and detailed score data (lesson scores, which questions or activities were
  attempted, etc.)
- Modify scores. You can update individual student scores, and you can force
  completion for all students (this closes out a score for any student who has
  unfinished attempts or no score.
- Clear Attempts and Re-Open Attempts

## **Accessing SoftChalk ScoreCenter in Agilix Buzz**

An instructor accesses the SoftChalk ScoreCenter in Agilix Buzz by clicking on a SoftChalk lesson link that is scored.

1. Click on a SoftChalk scored lesson link in your Agilix Buzz course.

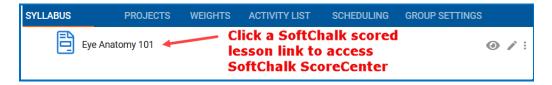

2. The instructor view of ScoreCenter will appear. Once students have accessed the LTI linked lesson, the instructor will see a list of Learner names and will have access to the details of their attempt.

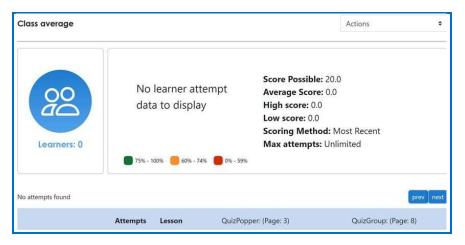

The following sections describe how the SoftChalk ScoreCenter features work.

## **Class Average**

At the top of the ScoreCenter, you will see a 'Class average' summary of all learners attempts on the lesson. This summary will include:

- the total number of Learners
- a visual representation of scores obtained
- the overall lesson high and low scores obtained
- total score possible
- Scoring Method and Max Attempts setting for the lesson

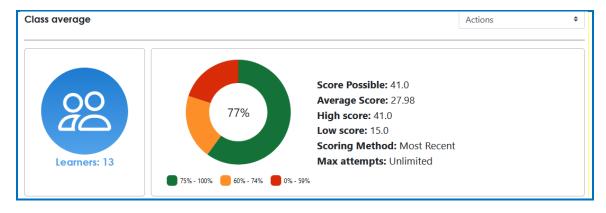

The next section will display the total number of attempts that have been made on the lesson. This section will also list Average Score and Class Percentage for the overall lesson and for each scored Activity, Quiz Popper, or Quiz Group in the lesson.

At the top, click to identify which Activity, Quiz Popper, or Quiz Group was scored in the column. The tooltip will also display the 'Question' and 'Possible Answers' for Quiz

Poppers and Quiz Group questions. Each interactive will display if the 'Allow Retry' option was enabled, offering Learners another chance at the interactive to improve the score.

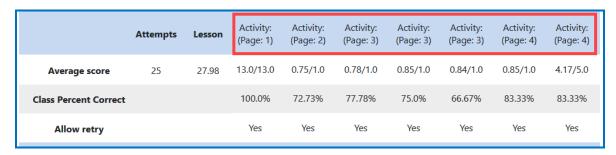

Learners that have accessed the lesson will display listed at the bottom of ScoreCenter. Quickly see the number of attempts the Learner made, attempt score, and details of their attempt.

An asterisk next to score helps to easily identify scores made on a previous version of the lesson.

| B, Stude                                                                                                    | ent 1                                                                                                    | 8.7  | $\bigcirc$ | $\otimes$ | <b>/</b> | N/A |  |  |
|----------------------------------------------------------------------------------------------------|----------------------------------------------------------------------------------------------------|------|------------|-----------|----------|-----|--|--|
| Student                                                                                                    | , C 2                                                                                                    | *7.7 | (/)        | $\otimes$ | /        | N/A |  |  |
| The Learner made the correct answer choice and obtained full credit for the Activity, Quiz Popper, or Quiz Group.  Click on the icon to view the Quiz Poppers and Quiz Group questions and Possible Answers, score, and the Learner chosen answer choice. |                                                                                                    |      |            |           |          |     |  |  |
| $\otimes$                                                                                                    | The Learner made the incorrect answer choice and did not obtain any score for the Activity, Quiz Popper, or Quiz Group.  Click on the icon to view the Quiz Poppers and Quiz Group questions, Possible Answers, score, and the Learner chosen answer choice.                                                                                                    |      |            |           |          |     |  |  |
| <b>(</b> )                                                                                                    | The Learner obtained a partial score for the Activity, Quiz Popper, or Quiz Group by making correct and incorrect answer selections.  Click on the icon to view the Quiz Poppers and Quiz Group questions, Possible Answers, score, and the Learner chosen answer choice.                                                                                                    |      |            |           |          |     |  |  |
| N/A                                                                                                    | The Learner did not make or 'Complete' an attempt on the Activity, Quiz Popper, or Quiz Group.  To 'Complete' Quiz Poppers and Quiz Groups, the <b>Check Answers</b> button must be clicked. An Activity will automatically 'Complete' once the Learner finishes the activity. Learners can also click the <b>Complete Activity</b> icon to manually 'Complete' and obtain partial credit. |      |            |           |          |     |  |  |

## **Set the Scoring Method and Maximum Attempts**

You will need to set the scoring method (i.e. first attempt, last attempt, average attempt or highest attempt) and the maximum attempts allowed (unlimited or a specific number of attempts).

All the student attempts will be collected, and you can view all the attempts for each student for each lesson. You can change the scoring method and maximum attempts at any point. If you want to allow your students only one attempt for the lesson, you need to set that option right away.

- 1. Log into your Agilix Buzz account and choose your course.
- 2. Click on the name of your lesson (see below).

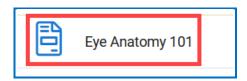

3. The SoftChalk ScoreCenter screen appears. Use the Actions drop-down menu to select **Change Scoring Method**.

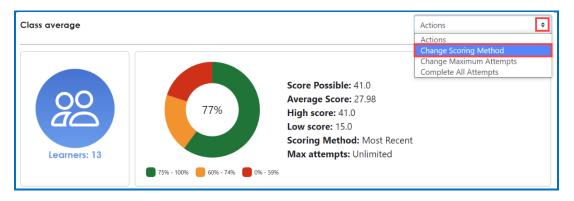

4. Select a scoring method from the drop-down menu and be sure to click **Save changes** (see below).

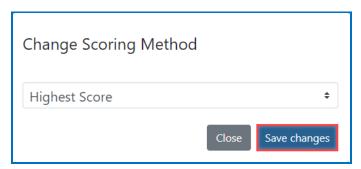

5. At the SoftChalk ScoreCenter screen, use the Actions drop-down menu to select **Change Maximum Attempts**.

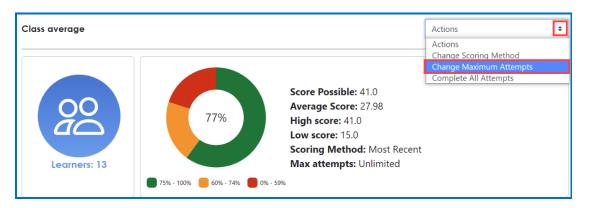

6. Select the number of maximum attempts from the drop-down menu and be sure to click **Save changes** (see below).

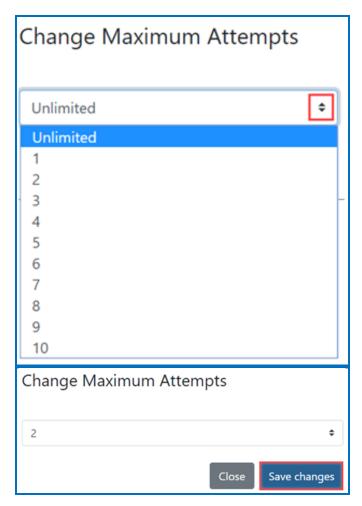

#### **Preview the Lesson**

To test out the lesson, you need to be logged into your course as a student.

**IMPORTANT**: Be sure to **LOG OUT** of your <u>SoftChalk Cloud</u> account when you are taking your lesson as a student to test out the ScoreCenter feature. If you are logged into your <u>SoftChalk Cloud</u> account while **also** logged into Agilix Buzz and taking a lesson, then the scores won't be recorded. Using the SoftChalk Link Selector to add your SoftChalk lessons to your course will automatically log you into your SoftChalk Cloud account. If you have exited your browser, you may still be logged into <u>SoftChalk Cloud</u>, so please go to <u>SoftChalk Cloud</u> and see if you are logged in.

## **View or Change Scores**

- 1. Log into your Agilix Buzz account and choose your course.
- 2. At the left, click on the lesson name (see below).

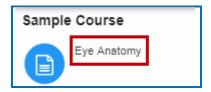

3. The SoftChalk ScoreCenter screen appears. Click on a specific learner's name to display a dropdown menu of the student's attempts.

A quick check of the Status icons helps to identify learner attempts that successfully completed the attempt by clicking on the **Finish** button on the last page.

**IMPORTANT:** Instructors can manually 'Complete' individual and/or all incomplete attempts using the *Actions* menu. See the section <u>Complete All Attempts for All Students for a Lesson</u> below.

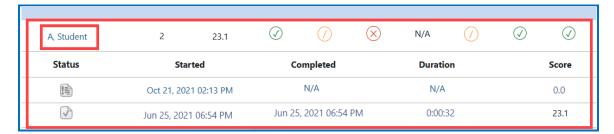

Below are Status icons you may see in ScoreCenter.

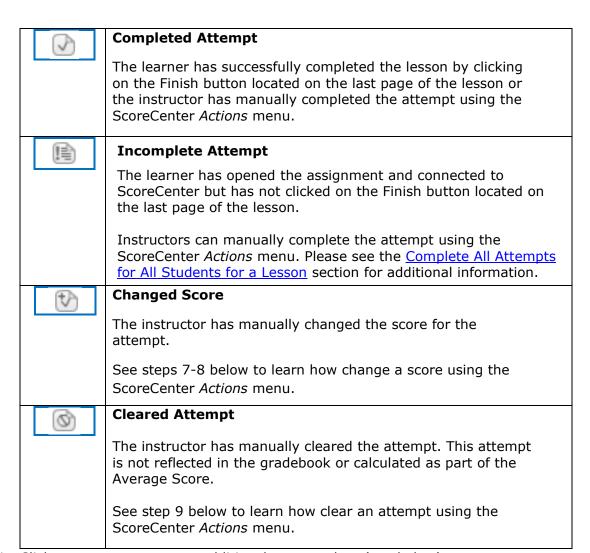

4. Click on an attempt to see additional attempt data (see below).

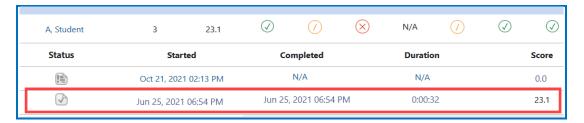

- 5. Activity, QuizPopper, and Quiz Groups in the lesson will be listed at the bottom.
  - The  $\bigcirc$   $\bigcirc$   $\bigcirc$  icons let instructors quickly know if the learner received full, partial, or no points for their attempt at each Activity, QuizPopper, and Quiz Group question.

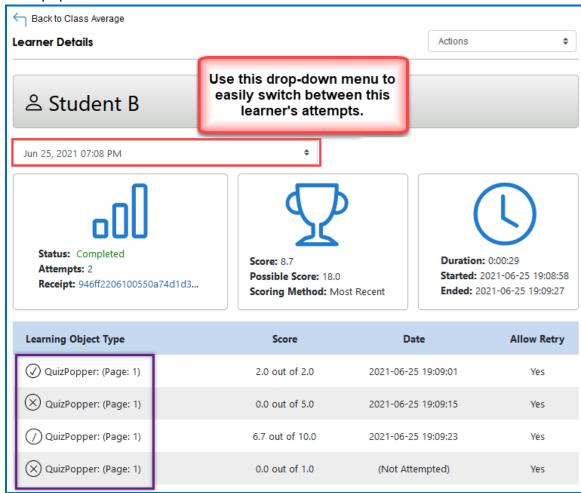

6. Notice you can view detailed information about this attempt at the bottom.

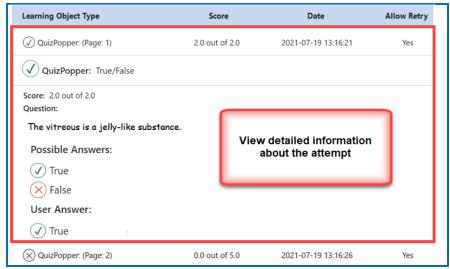

7. If you need to change the score for an attempt, use the **Actions** menu to select **Change Score** from the dropdown.

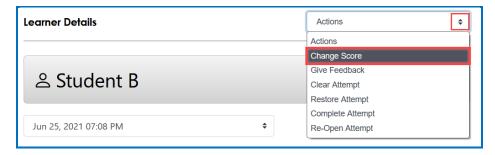

8. Enter a new score and click **Change Score** (see below). **IMPORTANT**: An attempt has to be complete before you can change the score.

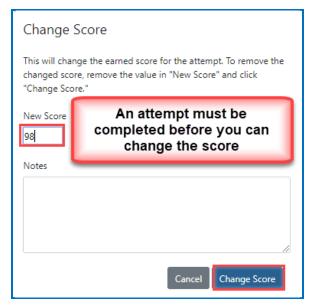

9. Notice that you also have the option to **Clear** an attempt (see below). If you clear an attempt, it will not count as part of the grade calculation. If needed, you can also **Restore** the attempt.

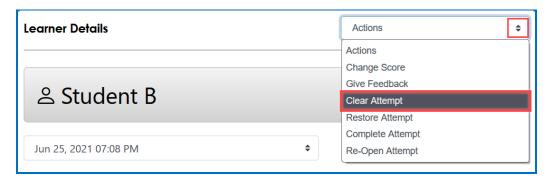

10. Notice that you also have the option to **Complete** an attempt (see below). If a student starts a lesson but neglects to click the **Finish** button at the end of the lesson, then that attempt is incomplete. An incomplete attempt does not count as part of the grade calculation. You can cause the attempt to be completed so that the score for the attempt is part of the grade calculation.

Be sure to click **Complete Attempt**.

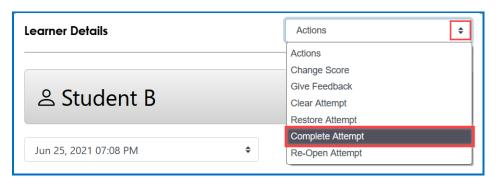

## **Complete All Attempts for All Students for a Lesson**

You have the option to complete all attempts for all students for a lesson. You may find that your students have neglected to complete their attempts (i.e., they have neglected to click **Finish** on the last page of the lesson – clicking **Finish** sends a completion status to the gradebook).

**IMPORTANT**: You may want to do this procedure after the availability of your lesson has expired.

**IMPORTANT**: This procedure cannot be undone. (You can change individual scores or re-open individual attempts if you need to.)

- 1. Log into your Agilix Buzz account and choose your course.
- 2. At the left, click on the lesson name (see below).

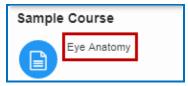

3. Use the Actions drop-down menu to select **Complete All Attempts**.

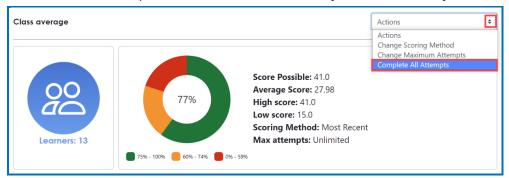

#### **Essays**

If you use essays in your lesson, you can view the essays within the ScoreCenter area (see the previous section <u>View or Change Scores</u>).

- 1. In SoftChalk Create, insert an essay (**Insert/QuizPopper/Essay**) and assign points to the essay. (Assigning points is optional.)
- 2. Remind your students to click **Finish** for each essay (see below).

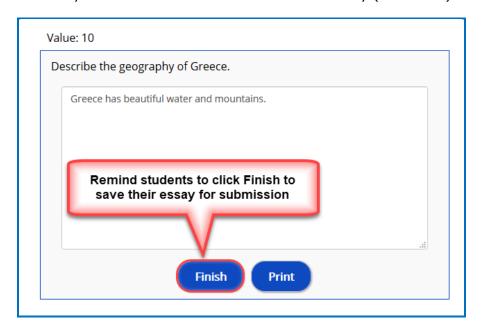

## Score an Essay

Essays that you have assigned points to must be **manually scored** for each student's attempt.

Please read the important information below:

You will go into the gradebook (i.e. ScoreCenter) and evaluate and score the essay. You can also provide feedback to the student on the essay.

For example, you may have a lesson worth 100 points including one essay worth 10 points. (You assigned the points for the essay and other items.) Let's say a student completes everything correctly, completes the essay, clicks the **Finish** button for the essay and then clicks the **Finish** button on the last page of the lesson to submit his or her score. At this stage, the student has a score of 90 out of 100 because you will need to evaluate the essay and assign points.

(You may want to explain the above process to your students; as mentioned, you also have the option to assign 0 points to an essay if you like.)

In ScoreCenter, click on a student's name to view a list of attempts they have made on the lesson link. Select one of the attempts to view the Learner Details page. (See the <u>View or Change Scores</u> section above.)

Scroll down and click on an Essay QuizPopper and choose to **Grade Essay**. Here you can evaluate and score the essay. You can also add feedback for that Essay question here.

When you launch ScoreCenter, a scored Essay will appear with a yellow 'partial credit' icon until graded. A non-scored Essay will immediately appear with the green 'check mark' icon.

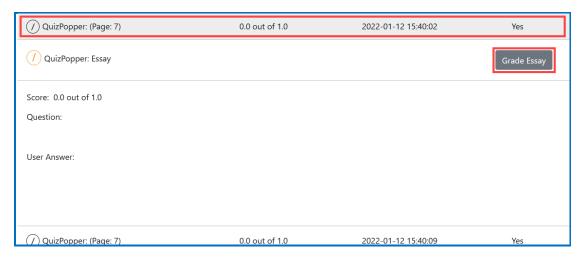

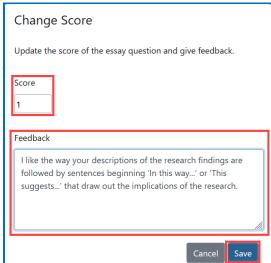

Students can launch the lesson link and click on the **Feedback and Previous Attempts** link available in the initial popup to view the score and any feedback received for each Essay question from their previous attempt.

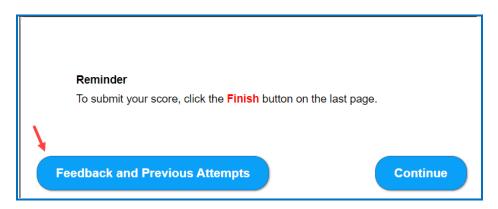

Here students can view the Feedback from instructors of their overall lesson feedback (from the *Actions* menu **Give Feedback** option) or the individual Essay feedback.

#### Attempts

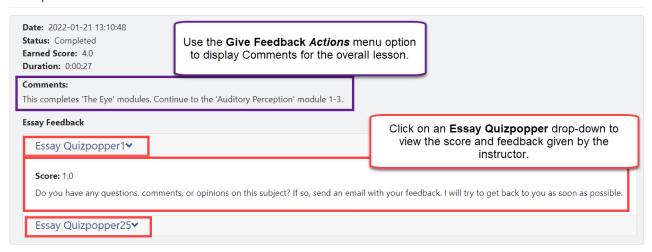

#### View Grades from LTI Lessons in the Agilix Buzz Gradebook

If you go to the Gradebook area in Agilix Buzz, you can see that the scores from your lessons appear in your Agilix Buzz Gradebook. (If you want to view or change scores for individual student attempts, see the section <u>View or Change Scores</u>.)

**IMPORTANT**: As previously mentioned, be sure to **LOG OUT** of your <u>SoftChalk Cloud</u> account when you are taking your lesson as a student to test the ScoreCenter feature. (If you are logged into your <u>SoftChalk Cloud</u> account while logged into Agilix Buzz and taking a lesson, then the scores will not be recorded.)

1. Log into your Agilix Buzz account and select your course (see below).

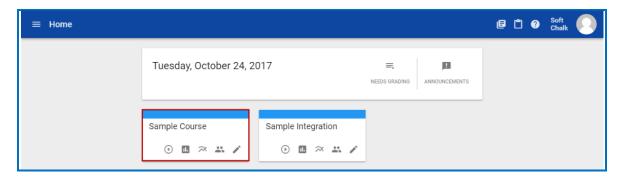

2. Click the triple bar Menu dropdown in the upper left to select **Gradebook** (see below).

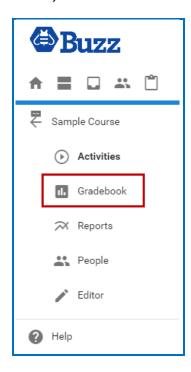

3. Find the column for your lesson and you should see your students' grades appear. (You may have to scroll). (See below).

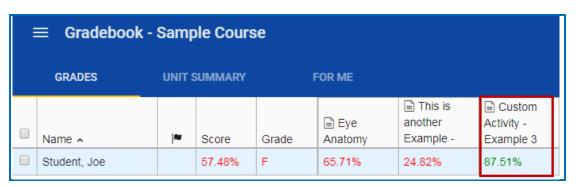

# **Non-Scored Lessons (Cloud Users)**

This section explains how to have your students access "practice" SoftChalk lessons. In other words, you don't plan to collect student scores from these lessons. [You can have items that have points assigned to them within your lesson, but if you want to collect the scores, see the section <u>Scored Lessons (Cloud Users)</u>.]

- 1. Save your SoftChalk lesson to your SoftChalk Cloud account. See the section **Save a Lesson or Course to the Cloud** in the <u>SoftChalk Cloud Guide</u>.
- 2. Copy the Hyperlink (NOT the LTI Link) for your lesson. See the section **Copy the Hyperlink for Your Lesson** in the <u>SoftChalk Cloud Guide</u>.
- 3. Log into your Agilix Buzz account and choose your (see below).

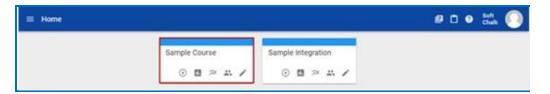

4. Click the **Add to** Course Name link (see below).

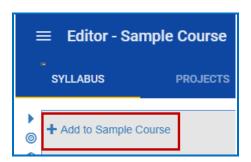

5. Select **Assignment** (see below).

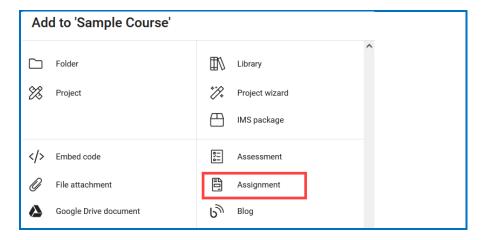

6. Enter an activity **Title** for your lesson. Select **Website** and paste the hyperlink under **Web-site URL** (see below).

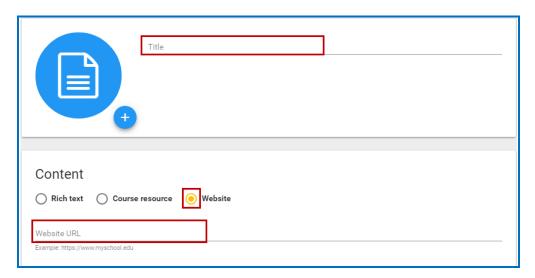

7. Click **Save** in the upper right corner to complete set up.

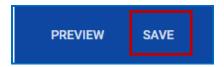

#### **Print or Email Scores**

Your students can print certificates of their scores and/or your students can email you within the lesson to send their scores.

The basic steps are:

- 1. Create scored quiz questions and/or activities within your SoftChalk lesson and assign points for each quiz question or activity.
- 2. Add the email feature within your SoftChalk lesson. Choose **Properties/ Lesson Certificates**. Make the appropriate selections under **Lesson Certificates**.
- On the last page of your lesson within the web browser, is an area for students to type their name or identifier and then click **Email Score**, **Print Certificate** and/or **Print Score Summary**. (You can preview your lesson on your local computer to see how this works.)

With the email option, you will get an email from each student for each attempt the student made for the lesson. (As mentioned previously, we recommend the use of the ScoreCenter feature with SoftChalk Cloud as you will not have to manage individual emails. With the ScoreCenter feature, students can click the **Finish** button on the last page of an LTI linked lesson and have the option to print or email the score to themselves.)

#### **Edit a SoftChalk Cloud Lesson**

If you used the LTI Link or Hyperlink to your SoftChalk Cloud lesson, then you can easily edit your lesson within your SoftChalk Cloud account. (You don't have to paste in a new LTI Link or Hyperlink; simply edit your current lesson in SoftChalk Cloud and the LTI Link or Hyperlink for this lesson will still work.)

**IMPORTANT**: If you edit a lesson that has scored items and you have pasted an LTI Link for this lesson into Agilix Buzz, we recommend the scoring for your lesson remain the same if students have started taking this lesson.

- 1. Log into your SoftChalk Cloud account.
- 2. Click My Content/My Lessons and Courses.
- 3. Open the folder that contains your lesson. Click on the name of your lesson.
- 4. Scroll down to the bottom right under Lesson Actions and click Edit Lesson in SoftChalk Create.
- 5. Make changes and choose **File/Save to SoftChalk Cloud**. (If you click the **Save** icon, you are saving your lesson temporarily to your local computer.)
- 6. Double-check that you lesson is selected in the file tree at the right. Click Save. Click OK at the screen saying your item will be replaced. Click OK at the screen saying your lesson was saved to SoftChalk Cloud. Click Close. Choose File/Quit if you want to quit SoftChalk Create. (For more details on editing, see the section Edit a Lesson in the SoftChalk Cloud Guide.)
- 7. Your lessons will be automatically updated with any changes in all linked instances within Agilix Buzz.

#### Collaborate with Other Instructors on SoftChalk Lessons

You can collaborate with other instructors to create your SoftChalk lessons using a SoftChalk Cloud account (or a trial SoftChalk Cloud account). Within SoftChalk Create, you can publish your lesson to your SoftChalk Cloud account. Another instructor [also using SoftChalk Create and a SoftChalk Cloud account (or a trial SoftChalk Cloud account)] can access and edit the lesson you published.

**IMPORTANT:** Simultaneous work in the same lesson is not supported. In other words, one person should be working on the lesson at a time. (If two or more people are making changes to the same lesson at the same time and saving the lesson to the Cloud, they may end up overwriting each other's changes.)

For more details, see the section **Collaborate with Other Instructors on SoftChalk Lessons** in the SoftChalk Cloud Guide.

# **Agilix Buzz Administrator**

The steps below are for your Agilix Buzz administrator to enable the LTI/ScoreCenter feature for your Agilix Buzz server. For details on the LTI/ScoreCenter feature, see the section <a href="Scored Lessons">Scored Lessons</a> (Cloud Users).

As a Agilix Buzz administrator to use the ScoreCenter feature, you need to register with SoftChalk and configure the ScoreCenter for your system.

1. Please contact <a href="help@softchalk.com">help@softchalk.com</a> and provide the following information to register with SoftChalk and receive authentication credentials (i.e. an OAuth Consumer Key and an OAuth Consumer Secret).

If you have a test server and a production server, you may send us two LMS URLs and we will register both of them. (You will receive a separate email with a unique key and secret for each registered URL.)

- a. Your institution name
- b. LMS URL
- c. First Name (optional) of the person registering with us
- d. Last Name (optional) of the person registering with us
- e. Email for this registration (the email can be a specific person's email or a generic email such as <a href="mailto:lmsadmin@myinstitution.edu">lmsadmin@myinstitution.edu</a>)
- 2. After registering, you will receive an email from SoftChalk with information to enter into your Agilix Buzz system (see the steps below).
- 3. Log into your Agilix Buzz administrator account. Click on **Use as an Admin** (see below).

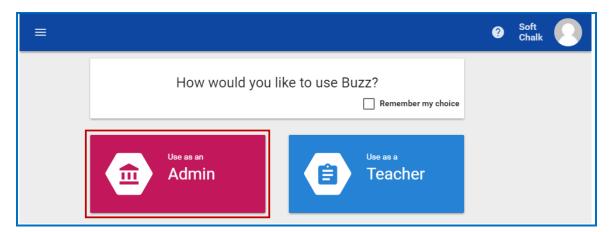

4. On the Details page, click the triple dots next to **Edit** (see below).

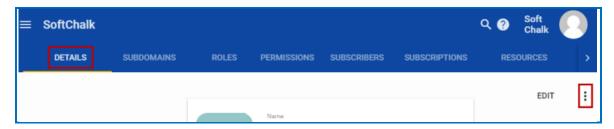

5. Select **Edit Settings** from the menu dropdown.

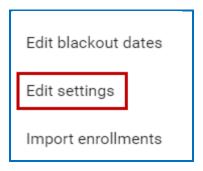

- 6. Within the **Edit Settings** screen, click on the **Integrations** tab.
- 7. Beneath the LTI Credentials, enter <a href="www.softchalkcloud.com">www.softchalkcloud.com</a> as the Hostname and paste the OAuth Consumer Key and Secret you received from SoftChalk after registering your server (see below).

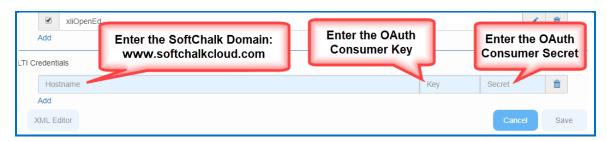

8. Click Save to save the integration (see below).

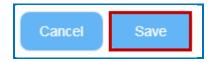

9. Test an LTI Link to see that grades go into the Agilix Buzz gradebook by following the steps in the section <u>Scored Lessons (Cloud Users)</u>. <u>IMPORTANT</u>: As previously mentioned, be sure to <u>LOG OUT</u> of your <u>SoftChalk Cloud</u> account when you are taking your lesson as a student to test the ScoreCenter feature. (If you are logged into your <u>SoftChalk Cloud</u> account while logged into Agilix Buzz and taking a lesson, then the scores will not be recorded.)

#### **Test LTI Lessons**

If you are testing out your own graded LTI linked lessons in an LMS to confirm the gradebook connectivity, there are a couple of things to be aware of as the Cloud account owner/course instructor:

- If you are logged into SoftChalk Cloud, you will not be able to establish a connection to ScoreCenter. The two sessions interfere with one another, and you need to ensure that you have logged out of your Cloud account to produce a valid test. (Using the SoftChalk Link Selector will automatically log you into your Cloud account.)
- If you are logged in as the 'Instructor' role in the course, you will not launch the 'Student' view of the LTI lesson, and it will not connect to ScoreCenter in such a way that it will pass any grades. Be sure to log in as a test student or impersonate a student user enrolled into the course.
- If you are logged into the LMS 'Admin' account and attempt to access an LTI link, it will likely fail. LTI is only intended to work with users assigned 'Faculty' or 'Student' roles in an LMS. Oftentimes an admin is also enrolled into the course as the instructor, but it is best to test things with an instructor account if possible.

To test the Buzz course as a student and confirm the grade has passed to the Buzz grade book:

- 1. Add your SoftChalk Cloud lesson LTI link to your Buzz course using the steps shown in <u>this guide</u> beginning on page **7**.
- Open another web browser tab. Navigate to <a href="https://softchalkcloud.com">https://softchalkcloud.com</a> and click **Log**out next to your SoftChalk Cloud account username in the upper-right corner. Close
  the tab.
- 3. Impersonate an enrolled student in your Buzz course or log out of your Buzz course as the instructor and then log into your Buzz course as an enrolled student.
- 4. Navigate to and click on the SoftChalk assignment in the Buzz course.

Students can expect their attempt will be recorded when they see the below screens.

With a successfully connected ScoreCenter lesson:

• Students will see the connection to ScoreCenter message (with instructions to click Finish) when they access the lesson (screenshot below):

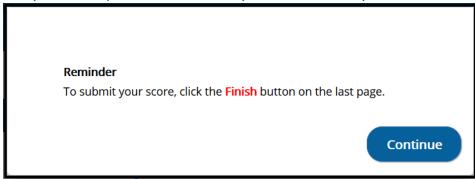

- Students will see the Finish button at the end of the lesson.
- Students will receive the successfully completed message after clicking on Finish (screenshot below):

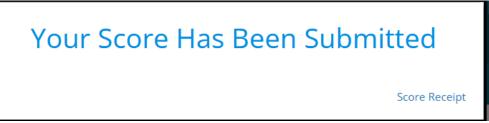

- 5. After taking the SoftChalk assignment, log out of the Buzz course as a student.
- 6. Access your course in Buzz as the instructor and navigate to the SoftChalk linked assignment.
- 7. Click on the SoftChalk linked assignment. You should see the ScoreCenter containing the attempt details for the lesson. You can read more about ScoreCenter on page **10** of the <a href="mailto:this.guide.">this</a> quide.

# **Troubleshooting**

| Toolio                                                                                              | Description                                                                                                    |
|----------------------------------------------------------------------------------------------------|----------------------------------------------------------------------------------------------------|
| Issue                                                                                               | Description                                                                                                    |
| I am the Instructor. I do not see a 'Finish' button on the last page. What should I do?             | When testing out your scored LTI linked lessons in an LMS to confirm the gradebook connectivity, there are a couple of things to be aware of as the Cloud account owner/course instructor:  • If you are logged in as an instructor in the course, you will not launch the 'Student' view of the LTI lesson, and it will not connect to ScoreCenter in                                                                                                    |
|                                                                                                    | <ul> <li>such a way that it will pass any grades. Be sure to log in as a test student or impersonate a student user enrolled into the course.</li> <li>If you are logged into the LMS admin account and attempt to access an LTI link, it may fail. LTI is only intended to work with users assigned 'Faculty' or 'Student' roles in an LMS. Oftentimes an admin is also enrolled into the course as the instructor, but it is best to test things with a student account if possible.</li> <li>If you are logged into your SoftChalk Cloud account, then you will not connect to ScoreCenter. Go to <a href="https://softchalkcloud.com">https://softchalkcloud.com</a> and confirm you are not logged into your SoftChalk Cloud account.</li> </ul> |
| Some students report they do not see a 'Finish' button on the last page. What can I do?             | If there is a record for a student's attempt in ScoreCenter, the course instructor can 'Complete' a student's attempt and push the score to the grade book.                                                                                                    |
| A student's name is not listed in ScoreCenter. What should I do?                                    | If a student is not showing in the ScoreCenter gradebook, their submissions to ScoreCenter were not tracked and SoftChalk does not have a record of their work                                                                                                    |
|                                                                                                    | Ask the student to access the assignment again, confirm that they see first message reminding them to click 'Finish' on the last page, and make a new attempt.                                                                                                    |
| Some students receive an <i>Empty</i> Attempt ID error when accessing the lesson. What should I do? | This error is intended to display when there is an issue detected during the LTI launch, a missing Attempt ID value, which would prevent the student from successfully completing the ScoreCenter attempt and posting a score to the LMS gradebook.                                                                                                    |
|                                                                                                    | Typically, this error is caused by the student's <i>Role</i> in the course. The student must be enrolled as a 'student' within the course.                                                                                                    |

#### For impacted students:

- If there is a record for a student's attempt in ScoreCenter, the course instructor should re-open a student's attempt if it has an invalid score so that they can Resume and re-submit for credit.
- If a student was unable to submit and has an 'inprogress' attempt in the ScoreCenter, that student should be directed to access the lesson again to Resume their attempt, then proceed to the end of the lesson and click Finish to submit.
- If a student is not showing in the ScoreCenter gradebook, their submissions to ScoreCenter did not come across and SoftChalk does not have a record of their work in this case, if a student has submitted alternate proof of completion such as a screen capture, we would suggest that the course instructor manually give credit to the student through the LMS grade center. Or ask the student to re-take the lesson material.

Since adding the new 'Empty Attempt ID' error, most of the reports from students and instructors have been resolved by clearing the affected attempt and/or requesting that the student refresh and re-take the lesson/module.

I am an instructor. I receive an error message when accessing my SoftChalk assignment in Agilix Buzz. What could be wrong?

We have identified a few Agilix Buzz errors that occur with certain formatting in the description area. Please click on a link below to see the FAQ explaining the error:

- <u>Invalid OAuth signature or content identifying</u> information
- u'\xa0'
- u'\u201c'
- u'\xc1' or u'\xe9'

# Help

Please visit our <u>SoftChalk Support</u> webpage. For purchase information, please contact <u>sales@softchalk.com</u>.

# **Copyright Information**

Copyright ©2002 - 2022 SoftChalk LLC All Rights Reserved.